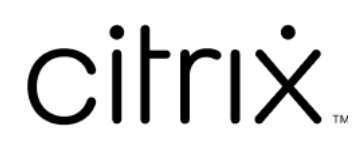

# **Citrix Files pour Windows**

## **Contents**

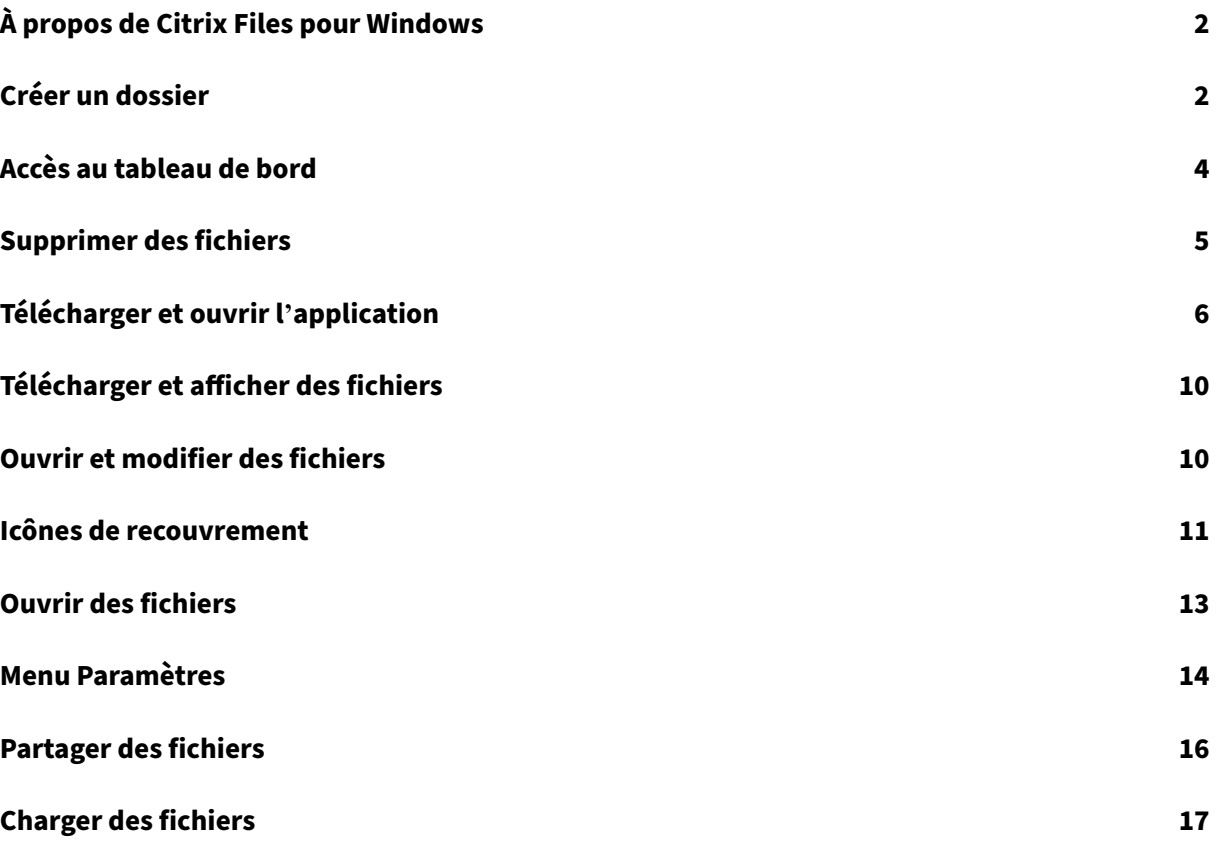

# <span id="page-2-0"></span>**À propos de Citrix Files pour Windows**

#### July 25, 2023

Citrix Files pour Windows vous permet d'accéder directement à vos fichiers via un lecteur mappé. Citrix Files offre une expérience identique à l'Explorateur de fichiers Windows natif. Les fichiers sont téléchargés uniquement lorsque vous y accédez et stockés temporairement sur votre ordinateur. Les modifications apportées aux fichiers sont automatiquement enregistrées dans le cloud. Vous pouvez accéder à plus de fonctionnalités via le menu contextuel de Windows avec le bouton droit de la souris.

## **Configuration système requise**

- Windows 7 ou version ultérieure
- Windows Server 2008 R2
- Windows Server 2012 R2
- Windows Server 2016
- .NET 4.6.2 Framework est requis

## **Langues prises en charge**

Citrix Files prend en charge les langues suivantes :

- Anglais
- Espagnol
- Français
- Allemand
- Japonais
- Néerlandais
- Portugais
- Coréen
- Chinois simplifié
- Russe

# <span id="page-2-1"></span>**Créer un dossier**

July 25, 2023

Les étapes suivantes expliquent comment créer et nommer un dossier dans Citrix Files pour Windows.

- 1. Ouvrez le dossier Citrix Files dans l'Explorateur Windows.
- 2. Naviguez jusqu'à l'emplacement où vous souhaitez créer le nouveau dossier.
- 3. Cliquez avec le bouton droit pour ouvrir le menu de Citrix Files.
- 4. Sélectionnez **Nouveau** puis **Dossier**.

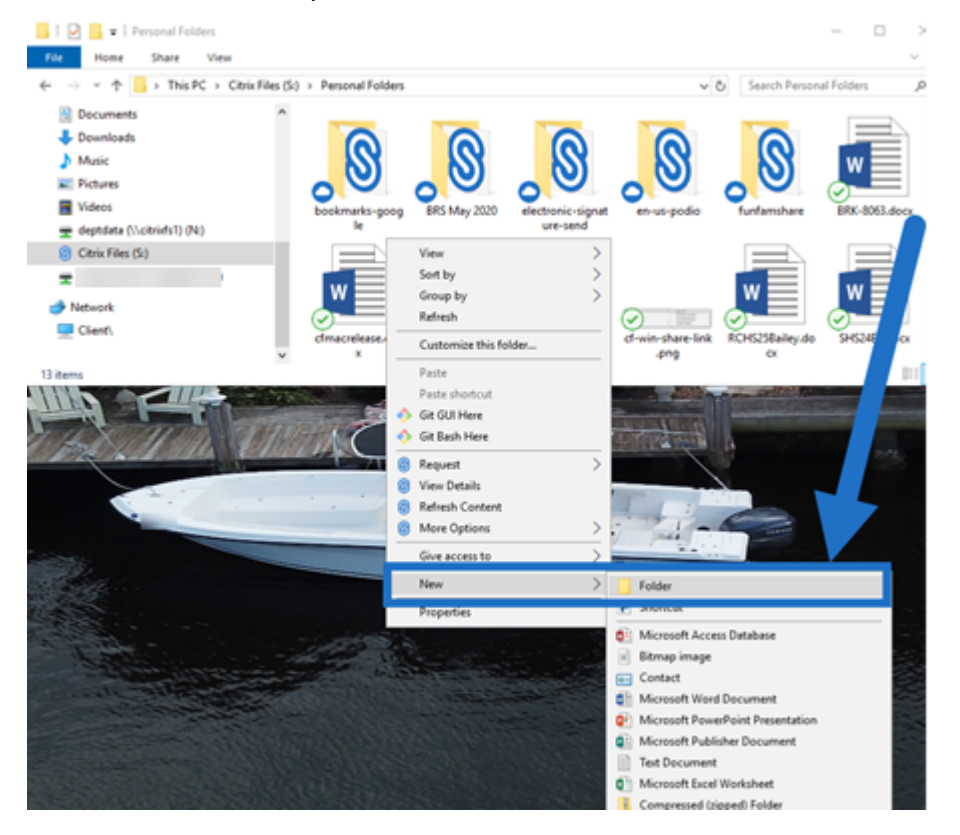

5. À l'aide de la nouvelle icône de dossier que vous avez créée, entrez le nom que vous souhaitez utiliser pour le dossier.

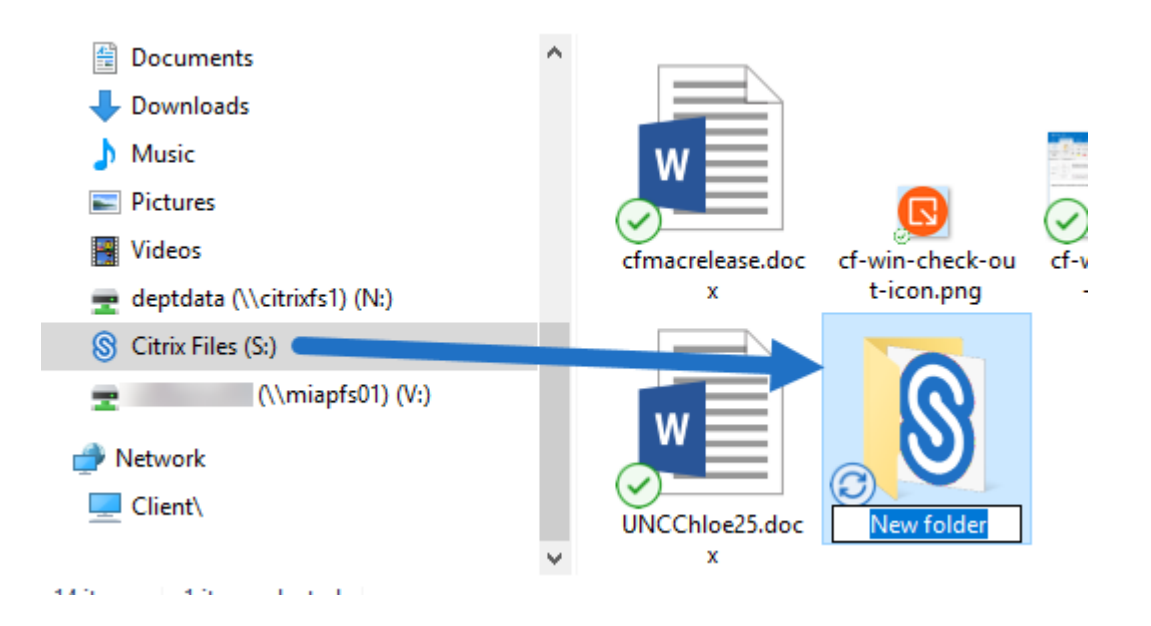

# <span id="page-4-0"></span>**Accès au tableau de bord**

July 25, 2023

Accédez au tableau de bord en sélectionnant l'icône de **Citrix Files** dans la barre d'état système Win‑ dows. Le tableau de bord affiche les fichiers récemment chargés. Vous pouvez également accéder à vos Paramètres et à d'autres options en cliquant sur (…) dans le coin supérieur droit du tableau de bord.

Remarques sur le tableau de bord :

- L'onglet **File d'attente** affiche jusqu'à 20 des derniers fichiers chargés.
- Pour effacer le contenu de la file d'attente, vous devez redémarrer Citrix Files pour Windows. En effet, les informations de file d'attente sont stockées dans la mémoire de votre bureau.
- Les nouvelles entrées remplacent les anciennes entrées au fil du temps.

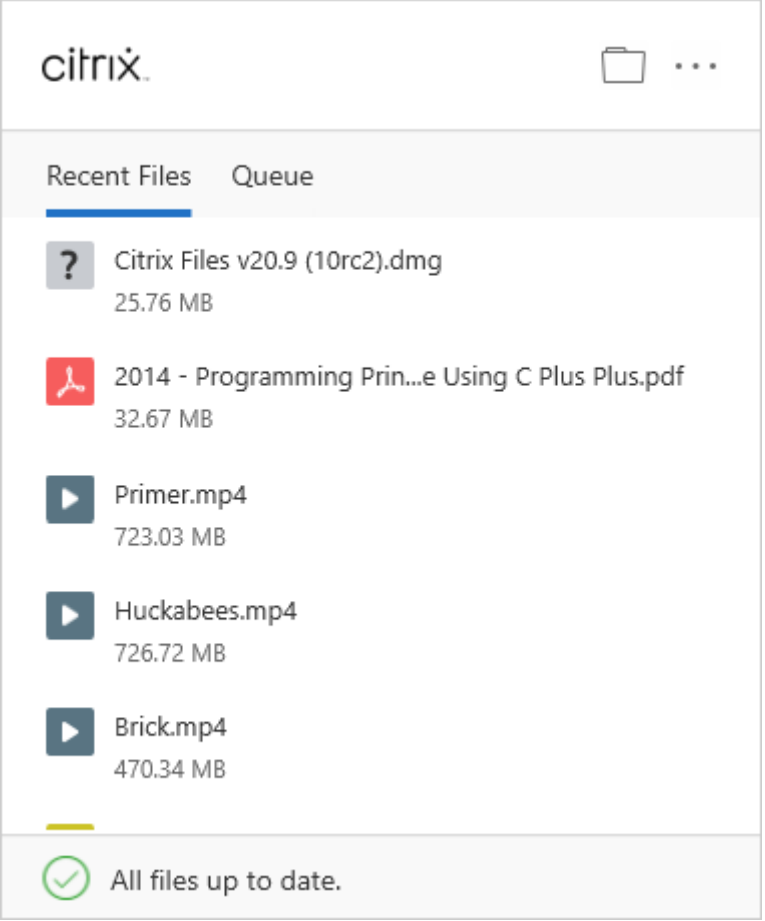

# <span id="page-5-0"></span>**Supprimer des fichiers**

## July 25, 2023

Les étapes suivantes expliquent comment supprimer des fichiers dans Citrix Files pour Windows.

1. Sélectionnez le fichier à supprimer.

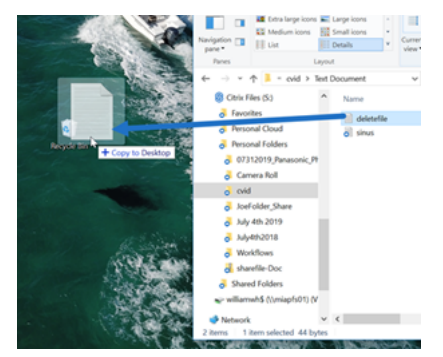

2. Faites glisser le fichier vers la corbeille Windows.

Le fichier est supprimé.

# **Télécharger et ouvrir l'application**

<span id="page-6-0"></span>July 25, 2023

#### **Télécharger Citrix Files pour Windows**

Les étapes suivantes expliquent comment télécharger et installer Citrix Files pour Windows.

- 1. Téléchargez le fichier d'installation de Citrix Files pour Windows ici : Citrix Files pour Windows.
- 2. Ouvrez le package du programme d'installation.
- 3. Sélectionnez **Installer**.

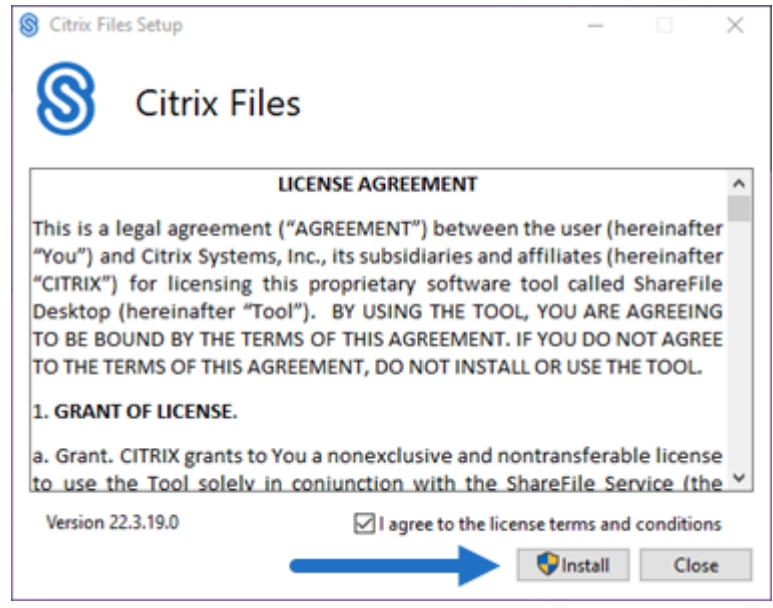

4. Sélectionnez **Oui** sur l'écran du contrôle de compte d'utilisateur.

## Citrix Files pour Windows

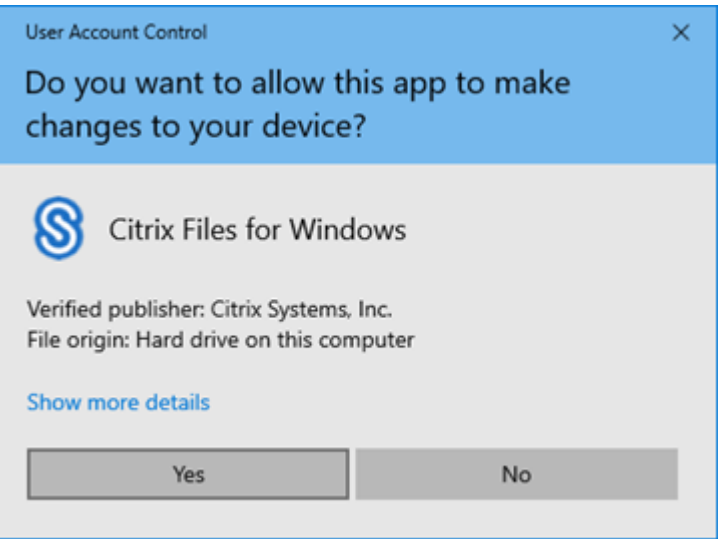

Le processus d'installation démarre.

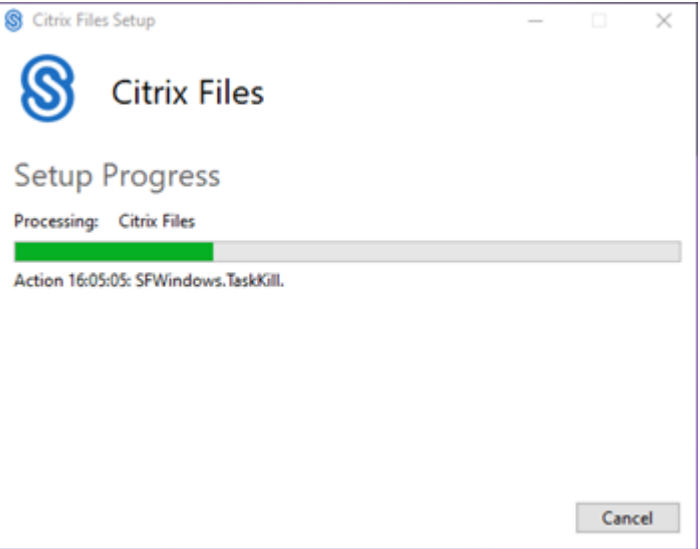

5. Sélectionnez **Lancer** pour ouvrir Citrix Files pour Windows.

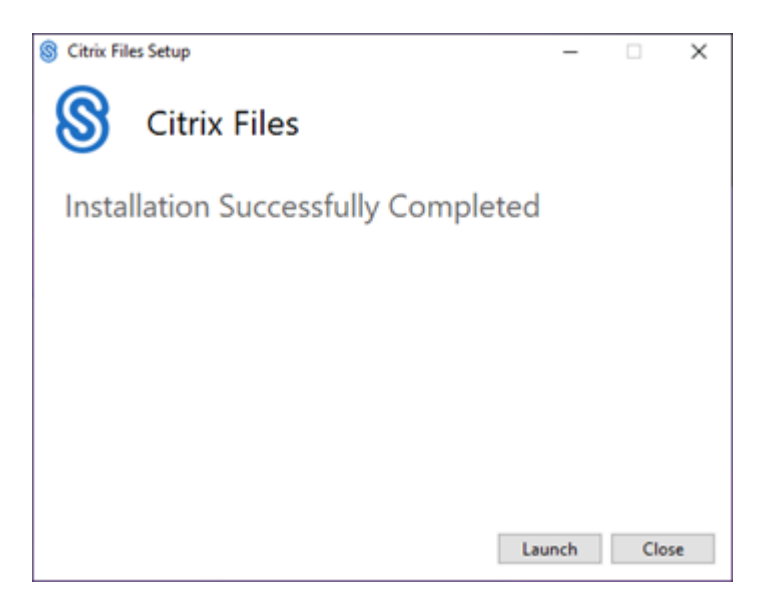

#### **Ouvrir Citrix Files pour Windows**

- 1. Sélectionnez l'icône Citrix Files pour ouvrir Citrix Files pour Windows.
- 2. Saisissez l'URL de votre compte (saisissez « monentreprise » pour monentreprise.sharefile.com).

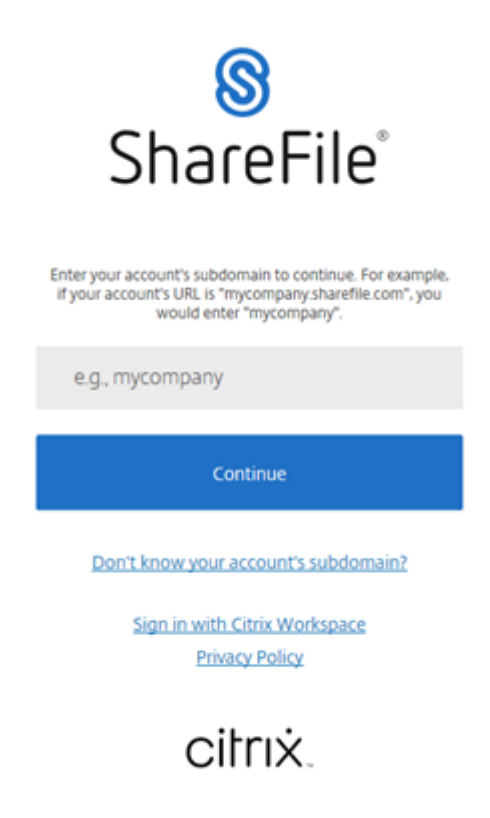

3. Saisissez votre adresse e‑mail et votre mot de passe pour vous connecter.

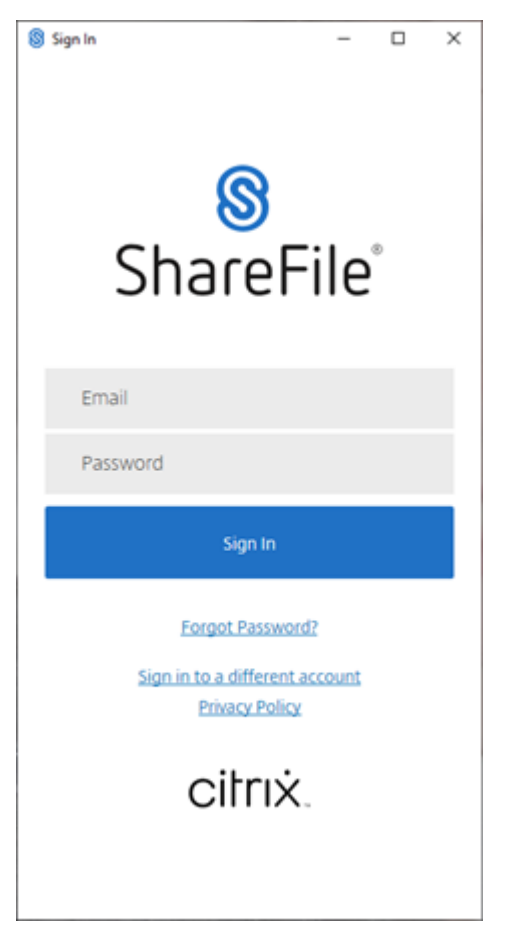

Ouvrez votre lecteur Citrix Files (S:) dans l'Explorateur Windows.

 $\Rightarrow$   $\lor$   $\uparrow$   $\Box$   $\rightarrow$  This PC  $\rightarrow$  Citrix Files (S:)  $\rightarrow$  Shared Folders BRS Augus<sup>A</sup> Name BRS\_Octob  $\frac{1}{2}$  test BRS-Octob  $new-doc$ 

## **Résolution des problèmes d'installation**

Si vous rencontrez des problèmes d'installation, contactez le service d'assistance technique de Citrix sur https://www.citrix.com/fr-fr/support/open-a-support-case/ pour obtenir de l'aide.

REMARQUE :

Si l'installation d'[une mise à niveau pour Citrix Files pour W](https://www.citrix.com/support/open-a-support-case/)indows échoue, consultez l'article du Centre de connaissances du support Citrix Citrix Files for Windows won't install a new releasepour obtenir de l'aide.

# <span id="page-10-0"></span>**Télécharger et afficher des fichiers**

July 25, 2023

Les étapes suivantes expliquent comment télécharger et afficher des fichiers à l'aide de Citrix Files pour Windows.

- 1. Ouvrez le dossier Citrix Files dans l'Explorateur Windows.
- 2. Accédez au fichier que vous souhaitez télécharger.
- 3. Faites glisser le fichier et déposez‑le sur votre bureau.

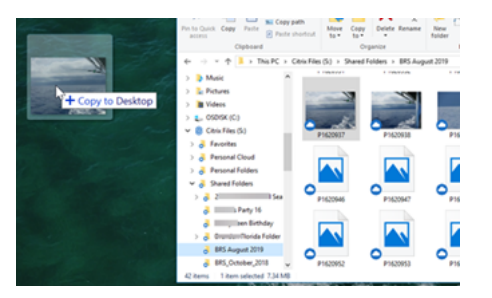

4. Double-cliquez pour ouvrir et afficher le fichier.

# <span id="page-10-1"></span>**Ouvrir et modifier des fichiers**

#### July 25, 2023

Les étapes suivantes expliquent comment ouvrir et modifier un fichier à l'aide de Citrix Files pour Windows.

Conseil :

Utilisez ce processus pour ouvrir et modifier des fichiers provenant de nombreuses applications populaires, y compris Microsoft Office et Adobe.

- 1. Accédez au fichier que vous souhaitez ouvrir et modifier à partir du dossier Citrix Files dans l' Explorateur Windows.
- 2. Cliquez avec le bouton droit pour ouvrir le menu Windows.
- 3. Sélectionnez **Ouvrir** ou **Modifier**. Le fichier s'ouvre dans l'application correspondante.

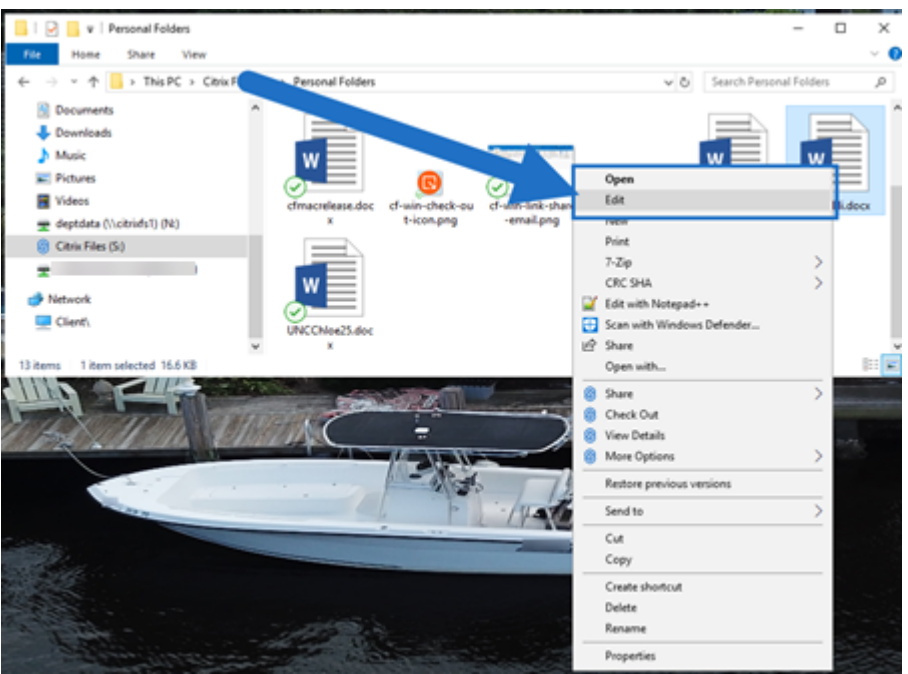

4. Une fois les modifications terminées, sélectionnez **Enregistrer** dans le menu de l'application. Les modifications sont enregistrées dans Citrix Files pour Windows.

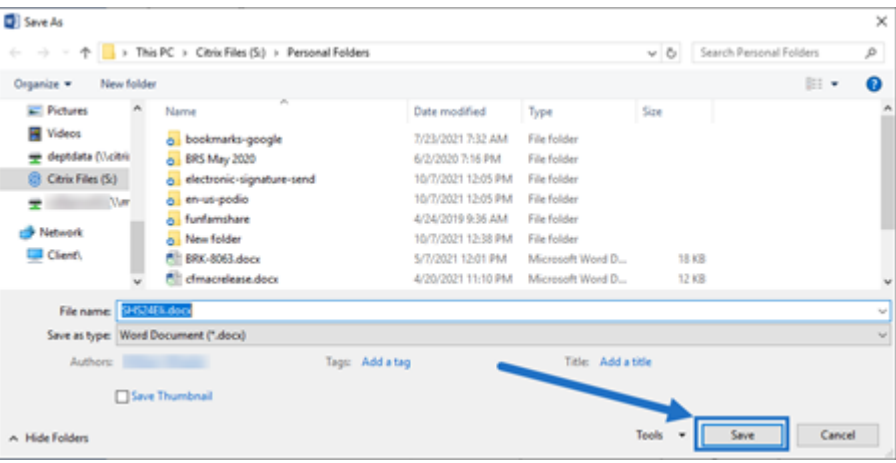

## <span id="page-11-0"></span>**Icônes de recouvrement**

July 25, 2023

Lesfichiers et dossiers comportent une icône de recouvrement représentant l'état de cet élément. Les éléments suivants définissent ce que chaque icône de recouvrement représente :

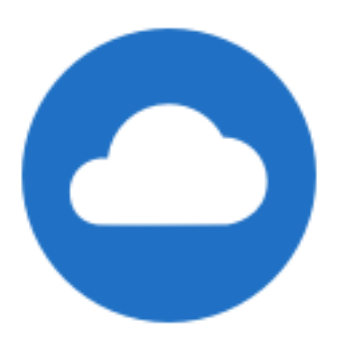

**Fichiers en ligne uniquement** : ces fichiers et dossiers sont stockés sur le cloud. Ces fichiers et dossiers ne sont pas stockés sur la machine locale.

REMARQUE :

Lorsque votre appareil n'est pas connecté à Internet, seuls les fichiers et dossiers en ligne ne sont pas disponibles.

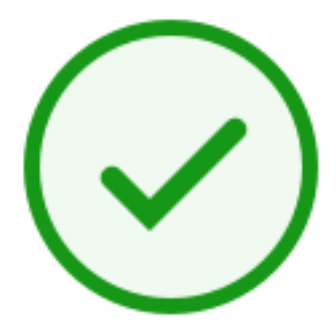

Dossier d'**état mixte** ou fichier **en cache** : cela se produit lorsque le contenu du dossier se trouve dans différents modes, y compris en ligne, hors connexion et mis en cache.

REMARQUE :

Lorsque vous ouvrez un fichier en ligne uniquement, il se télécharge sur votre appareil et il est mis en cache. Vous pouvez ouvrir les fichiers mis en cache à tout moment, même sans accès In‑ ternet. Si vous avez besoin de libérer de l'espace, vous pouvez rétablir l'état du fichier à En ligne uniquement. Pour ce faire, cliquez avec le bouton droit de la souris sur le fichier et sélectionnez **Rendre accessible en ligne uniquement**.

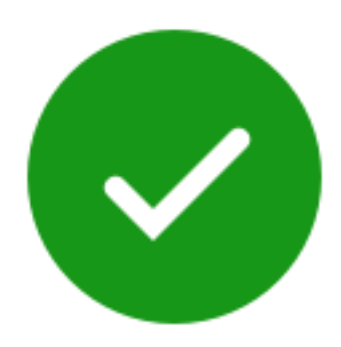

Seuls les fichiers ou dossiers marqués comme « Disponibles hors connexion » affichent un cercle vert avec la coche blanche. Ces fichiers ou dossiers sont téléchargés sur votre appareil et sont disponibles hors connexion.

Cliquez avec le bouton droit de la souris sur le fichier ou dossier et sélectionnez **Rendre accessible en ligne uniquement** pour de nouveau les rendre disponibles en ligne.

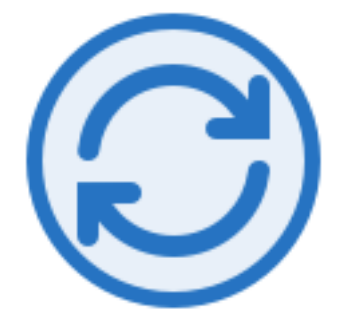

Le fichier ou dossier est en cours de synchronisation sur le cloud. Cela signifie que des chargements et téléchargements sont en cours.

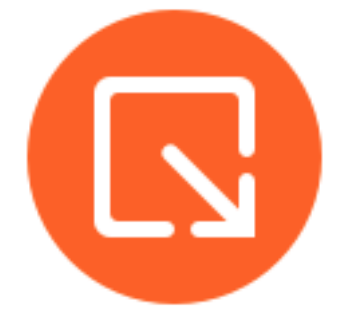

Le fichier ou dossier est extrait.

## <span id="page-13-0"></span>**Ouvrir des fichiers**

July 25, 2023

Les étapes suivantes expliquent comment ouvrir des fichiers à l'aide de Citrix Files pour Windows.

- 1. Accédez à votre lecteur Citrix Files (S:) dans l'Explorateur Windows.
- 2. Sélectionnez le fichier à ouvrir.

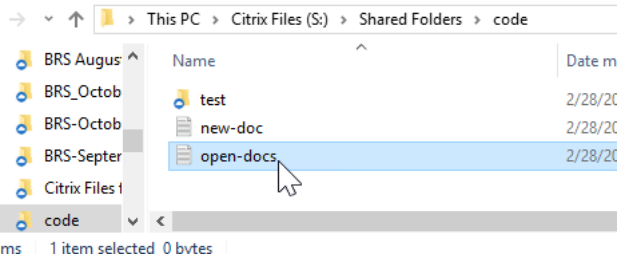

3. Double‑cliquez pour ouvrir le fichier.

# <span id="page-14-0"></span>**Menu Paramètres**

July 25, 2023

Les options suivantes sont disponibles dans le menu **Paramètres**.

#### **Compte**

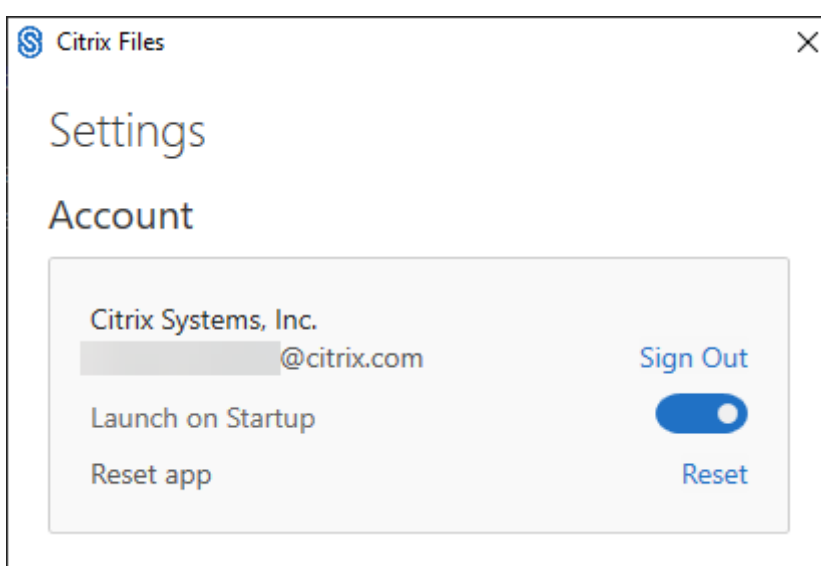

Déconnexion : vous déconnecte de votre compte Citrix Files. Les fichiers mis en cache sont supprimés.

**Lancer au démarrage** : permet à l'application de démarrer automatiquement après le démarrage de Windows.

**Réinitialiser l'application** : permet de réinitialiser l'application vers les paramètres par défaut d' origine.

## **Lecteur Citrix Files**

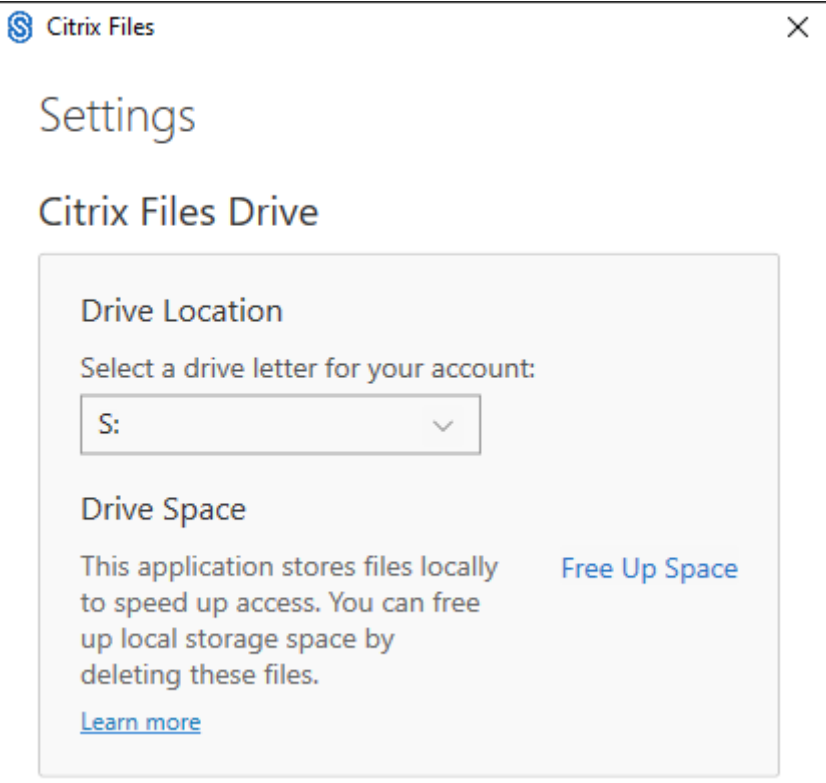

**Emplacement du lecteur** : permet de sélectionner une lettre de lecteur pour votre compte Citrix Files. La valeur par défaut est «**S**».

**Espace disque** : les fichiers disponibles hors connexion prennent de l'espace sur votre appareil local. Utilisez l'option **Libérer de l'espace** pour supprimer les fichiers qui sont stockés localement.

REMARQUE :

Pour de plus amples informations sur l'état des fichiers, consultez la section Icônes de recouvrement.

## **Résolution de conflit**

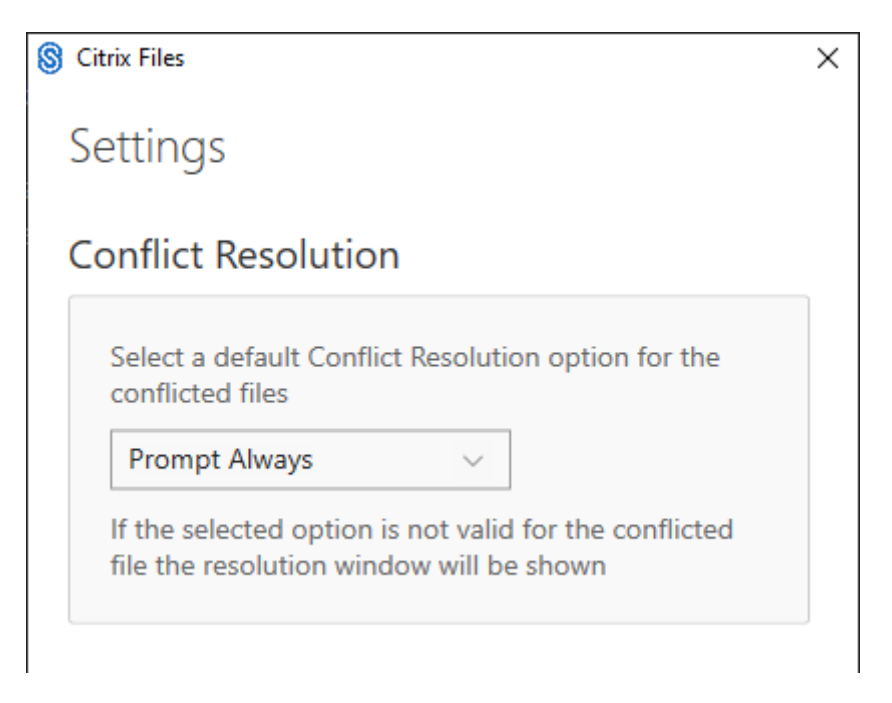

Ce paramètre vous permet de sélectionner une option de conflit de fichier.

- **Toujours demander**: vous invite à vérifier les fichiers en conflit.
- **Remplacer**: cette option remplace le fichier existant par un fichier mis à jour.
- **Abandonner**: supprime les modifications apportées au fichier existant.

Conseil :

Nous vous recommandons d'enregistrer une copie d'un fichier chargé pour ne pas perdre les modifications apportées au fichier.

• **Enregistrer une copie**: cette option crée une copie du fichier en conflit de façon à conserver les deux fichiers.

## **Partager des fichiers**

July 25, 2023

Les étapes suivantes expliquent comment partager un fichier à l'aide de Citrix Files pour Windows.

1. Accédez au fichier que vous souhaitez partager à partir du dossier Citrix Files dans l'Explorateur Windows.

2. Cliquez avec le bouton droit de la souris sur le fichier et sélectionnez **Partager**.

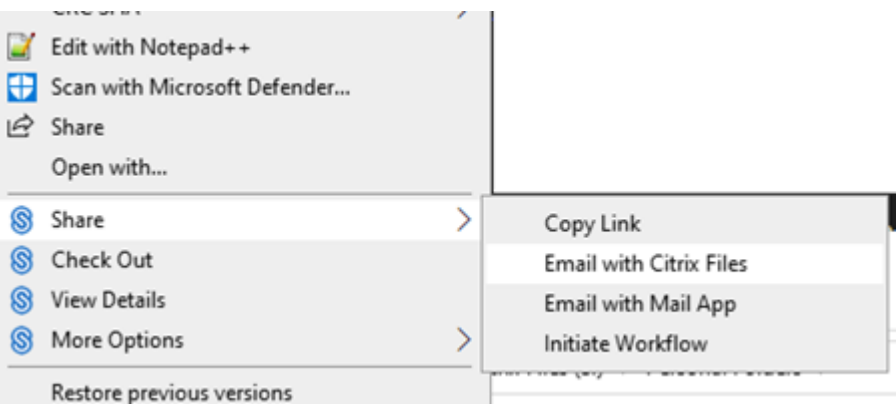

- 3. Dans le menu déroulant, sélectionnez l'une des options suivantes pour partager le fichier :
	- **Copier le lien** : copie le lien dans le Presse‑papiers afin de le coller dans un message.
	- **Envoyer avec Citrix Files** : ouvre la fenêtre **Envoyer avec Citrix Files**. Vous entrez les destinataires, l'objet et un message avant de partager le fichier.
	- **Envoyer avec application de messagerie** : ouvre votre application de messagerie principale avec le lien de partage intégré dans le message. Vous ajoutez l'adresse e‑mail des destinataires, un objet et un message.

#### REMARQUE :

Le paramètre**Personnes autorisées à accéder à celien**vous permet de sélectionner l'une des options d'accès suivantes : *Consulter en ligne uniquement* ou *Afficher et télécharger sans filigrane*.

4. Double-cliquez pour ouvrir et afficher le fichier.

## **Charger des fichiers**

#### July 25, 2023

Les étapes suivantes expliquent comment charger des fichiers à l'aide de Citrix Files pour Windows.

- 1. Sélectionnez le fichier que vous souhaitez charger.
- 2. Ouvrez le dossier Citrix Files.
- 3. Faites glisser le fichier vers le lecteur Citrix Files (S:) dans l'Explorateur Windows. Le message de réussite du chargement s'affiche.

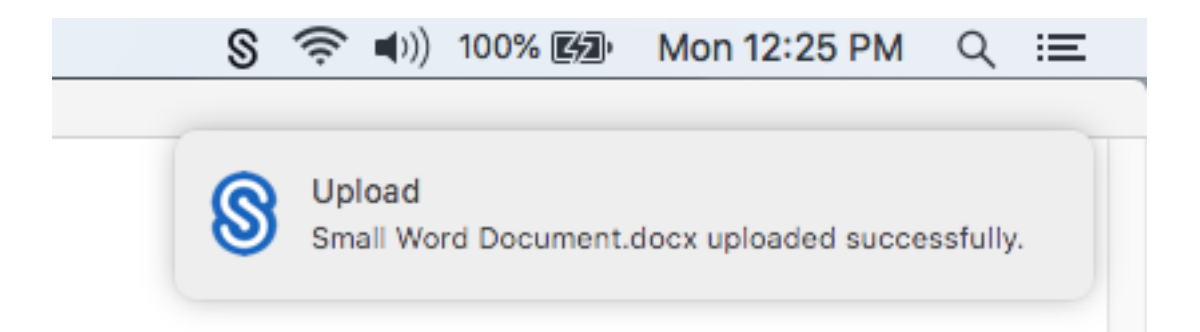

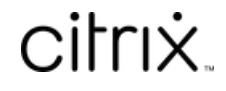

© 2024 Cloud Software Group, Inc. All rights reserved. Cloud Software Group, the Cloud Software Group logo, and other marks appearing herein are property of Cloud Software Group, Inc. and/or one or more of its subsidiaries, and may be registered with the U.S. Patent and Trademark Office and in other countries. All other marks are the property of their respective owner(s).

© 1999–2024 Cloud Software Group, Inc. All rights reserved. 19